## **Smlouvy**

## **Návod, jak postupovat při evidování smlouvy do ESSL**

**Zpracoval: Mgr. Ondřej Mitrík**

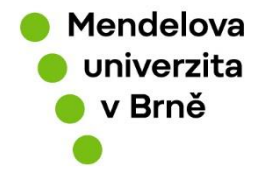

**[www.mendelu.cz](http://www.mendelu.cz/)**

## **Úvod**

*Od 1. 3. 2024 platí povinnost evidovat všechny smlouvy v ESSL.*

*ESSL nám dovoluje uchovávat a evidovat dokumenty v důvěryhodném prostředí informačního systému podléhajícího zákonným technickým normám a atestacím.*

*ESSL nám umožňuje využívat procesy schvalování a podepsání v systému, což jsou logované operace prováděné uživatelem po přihlášení autorizovaným způsobem.*

*Evidence zlepšuje dohledatelnost smluv a zajišťuje jejich uchování, včetně dlouhodobé archivace v případě digitálně podepsaných smluv.*

*Evidence umožňuje vyhledávat podle určitých znaků zadaných při zaevidování smlouvy.*

*Evidence informuje, kde se v jaký moment smlouva nachází, pokud je uzavřena v listinné podobě.*

## **Postup vytváření smlouvy**

- *Založte nový odchozí dokument, do kterého zadáte příslušnou agendu (smlouvy) a typ dokumentu. (Pokud existují pro tento dokument automatizace, některé údaje se vyplní automaticky.)*
- *Dokument můžete přidat do sběrného archu pomocí tlačítka "přidat do sběrného archu" a vyhledat příslušný spis, jako například "Darovací smlouvy 2024" nebo "Nájem pozemku 54234". viz. [návod](https://spisovasluzba.mendelu.cz/wcd/w-rek-spisovasluzba/navody-word/essl_prirucka_pro_zamestnance-11-.pdf) (4. Dokument – Přidělení do již existujícího spisu) s Pokud žádný vhodný spis nemám, je potřeba pak tento spis po uložení záznamu vytvořit viz. [návod](https://spisovasluzba.mendelu.cz/wcd/w-rek-spisovasluzba/navody-word/essl_prirucka_pro_zamestnance-11-.pdf) (4. Dokument –nový spis) Spis pak pojmenuju podle potřeby, viz. [FAQ](https://spisovasluzba.mendelu.cz/jak-pojmenovat-spis)*
- *Pokud mám elektronický dokument nastavuji digitální, v případě listinného vepíši analogově*
- *Při odesílání smlouvy mimo organizaci, jako například na Ministerstvo školství, je nutné správně vyplnit adresáta. K tomu je potřeba pomocí jmenného rejstříku vyplnit příslušné kolonky, viz. návod k [používání jmenných rejstříků.](https://spisovasluzba.mendelu.cz/wcd/w-rek-spisovasluzba/navody-word/jmenny-rejstrik.pdf) V případě, že smlouva nepůjde mimo Univerzitu nastavuji adresáta vlastní záznam.*
- *Vyplňte další požadované informace, přičemž povinné údaje jsou podbarveny.*
- *Nahrajte elektronickou verzi smlouvy nebo skenovanou verzi listinné smlouvy, (nebo v nějaké el. verzi) spolu s případnými přílohami. (přílohy jdou přidávat i přes tlačítko "přílohy" u záznamu)*
- *Dokument uložte tlačítkem "uložit".*
- Kliknu na schvalovací proces **a spustím viz.** [návod na schvalovací proces.](https://spisovasluzba.mendelu.cz/wcd/w-rek-spisovasluzba/navody-word/podepisovani_schvalovani_manual.pdf) Pro schválení a *podepsání vyberu pouze hlavní smlouvu. Její přílohy nemusím označovat, schvalovatelům a podepisujícím se i tak zobrazí jako související dokumenty. Pokud označíme více příloh ke schválení a podepsání, bude muset schvalovatel a podepisující každý dokument zvlášť schválit anebo podepsat.*
- *V případě analogové smlouvy nepřidávám do schvalovacího procesu podepisující. Po schválení dokumentu vytisknu Protokol schvalovacího procesu a spolu s listinným dokumentem k podpisu předám na kancelář rektora. Až je smlouva podepsaná všemi stranami, oskenuji a nahraji ji jako přílohu k záznamu v ESSL.*

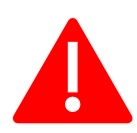

**Na dokumentu nelze slučovat digitální a listinnou formu podpisu. Na žádném! Ani na smlouvě.**

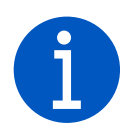

*Hodně věcí lze v ESSL přednastavit označením dokumentu příslušnou agendou a druhem dokumentu při jeho zaevidování. Je možné předvyplnit počáteční formulář pro zaevidování dokumentu. Lze automaticky přidat práva na čtení anebo čtení a editaci pro jiná pracoviště anebo konkrétní zaměstnance. Lze nastavit automaticky schvalovací proces + podepisující,* 

*pokud budou k dokumentu vloženy přílohy. Vše je i variabilní a lze upravit v případě nestandartní situace, zároveň jsou všechny tyto změny v systému logovány.*

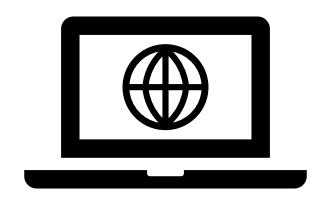

**Webové stránky OSASP REK**